# Classroom Advantage Help Guide

Introduction to Classroom Advantage — 1
Launching Playlists — 1
Introduction to Custom Playlists — 2
Creating a New Playlist — 3
Previewing Activities — 4
Adding Activities to Existing Playlists — 4
Editing Custom Playlists — 5
Organizing or Removing Activities — 6

### Introduction to Classroom Advantage

Classroom Advantage allows educators to select and play thousands of activities on a projector or interactive whiteboard. Activities can be arranged to create custom playlists. In addition, more than 1,700 pre-built playlists are available for convenient use with an individual student, a small group, or a whole class to support Tier 1 instruction, Tier 2 remediation, and Tier 3 intervention.

Note: Classroom Advantage is an add-on to Waterford Early Learning. If you're interested in using this feature, contact your Waterford representative for more information.

### Launching Playlists

Launching playlists allows you to project them on your whiteboard via your computer or interactive whiteboard. To launch a playlist:

- 1. Log in to the Waterford Manager.
- 2. Select the Curriculum tab and click Playlists.
- 3. Click on the playlist you want to present. This will open a pop-up window that allows you to control the playlist.
- 4. Use the Pause, Play, Skip, or Back buttons to control your playlist.

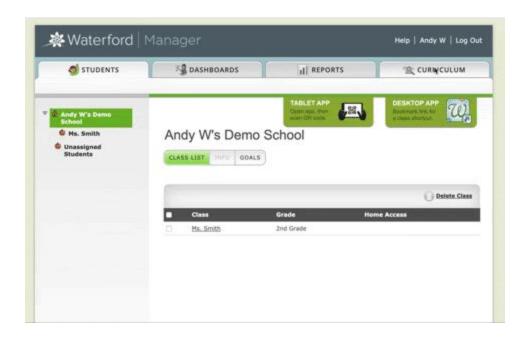

# Using Pre-Built Playlists

In addition to your custom playlists, Classroom Advantage includes access to more than 1,700 pre-built playlists focused on core academic skills. Waterford automatically adds these playlists to your account as they are created; there is no need to add or download these playlists on your own.

Waterford Playlists can be used with an individual student, a small group, or a whole class to support Tier 1 instruction, Tier 2 remediation, and Tier 3 intervention.

Note: At this time, pre-built playlists cannot be edited or deleted.

# Introduction to Custom Playlists

In Classroom Advantage, teachers can perform the following actions with custom playlists:

- Create and edit playlists
- Preview activities for custom playlists
- Delete playlists

### Creating a New Playlist

You can put Classroom Advantage activities into playlists for your students to use on their own or in a group. Playlists can be built from either the **Playlists** or **Search** section of the **Curriculum** tab.

Note: You will need to first create a playlist before you can add activities to it through the **Curriculum** section.

#### Creating a New Playlist in the Playlists Section

To create a playlist through the **Playlists** section:

- 1. Log in to your Waterford Manager account.
- 2. Select the **Curriculum** tab.
- 3. Click on the **Playlists** button.
- 4. Click Create Playlist.
- 5. In the **New Playlist** window, select a folder or subfolder to add the playlist to a specific location in your library.
- 6. Enter the desired playlist name and any additional notes about the playlist.
- 7. Click Save.

You may then add activities to the playlist.

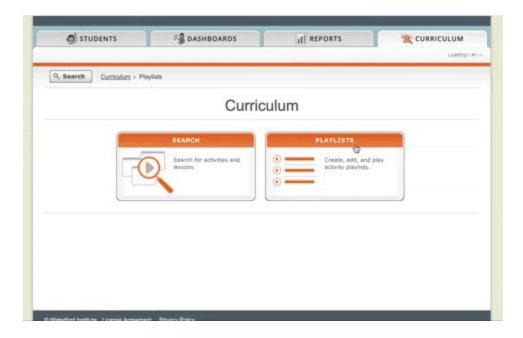

#### Creating a New Playlist in the Search Section

To create a new playlist through the **Search** section:

- 1. Log in to your Waterford Manager account.
- 2. Click **Curriculum**, then click on the **Search** tab.
- 3. Perform a search for an activity title or subject.
- 4. Click the checkbox next to any activity that you would like to add to the playlist. You can perform multiple searches, if needed.

- 5. Click **Add to Playlist** once you have selected all desired activities.
- 6. Click New Playlist.
- 7. Select a folder or subfolder to add the playlist to a specific location in your library.
- 8. Enter the desired playlist name and any notes about it.
- 9. Click Save.

### **Previewing Activities**

Before adding an activity to your playlist, you can preview it to make sure it fits your playlist's theme. To preview an activity:

- 1. Log in to your Waterford Manager account.
- Click the Curriculum tab.
- 3. Search for the desired activity title or subject.
- 4. Click the **Play** button to preview an activity.

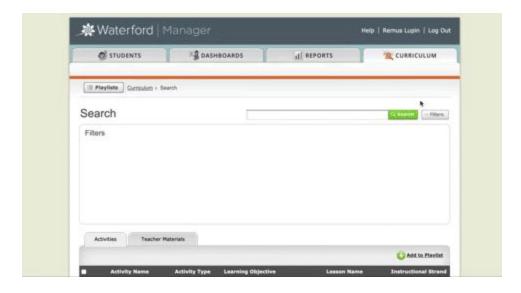

### Adding Activities to Existing Playlists

If you created a playlist through the **Curriculum** section, you will need to add activities manually to your playlist after you have created it. To add activities to any existing playlist:

- 1. Log in to your Waterford Manager account.
- 2. Click on the Curriculum tab, then click Search.
- 3. Search for the activity title or subject that you would like to add to the playlist.
- 4. In the search results, click the checkbox next to the activity or activities you want to add to a playlist.
- 5. Click **Add to Playlist** once you have selected all desired activities.
- 6. In the pop-up window, select the playlist you want to add these activities to.

7. Click **OK** to save your updated playlist.

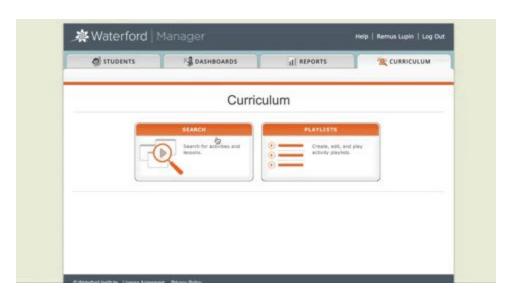

# **Editing Custom Playlists**

To edit the folder, name, and/or description of a custom playlist:

- 1. Log in to your Waterford Manager account.
- 2. Click the Curriculum tab.
- 3. Click on Playlists.
- 4. Select the playlist folder or playlist that you want to edit.
- 5. Click Info.
- 6. Click in the text fields to edit the playlist's name, folder, and/or description.
- 7. Click **Save** to confirm these changes.

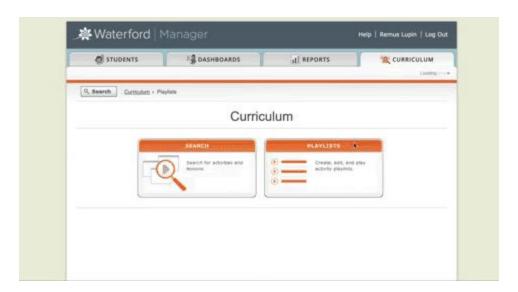

Note: You can only edit playlists that you created yourself, not pre-built playlists.

# Organizing or Removing Activities

You can reorganize custom playlist activities and, if desired, delete them. To reorder or remove activities from playlists:

- 1. Log in to your Waterford Manager account
- 2. Click the Curriculum tab.
- 3. Click on Playlists.
- 4. Select the playlist you want to manage.
- 5. Click the checkbox next to the activity you want to move or delete.
- 6. Use **Move Up** and **Move Down** to reorder the activities.
- 7. Click **Delete Activity** to remove it from the playlist.

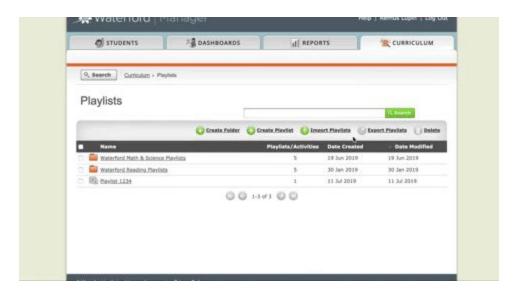